- 1. Pobierz darmową aplikację Google Earth na swój smartfon (możesz skorzystać ze Sklepu Play)
- 2. Po otwarciu aplikacji rozwiń menu umieszczone w lewym górnym ekranie i wybierz zakładkę projekty

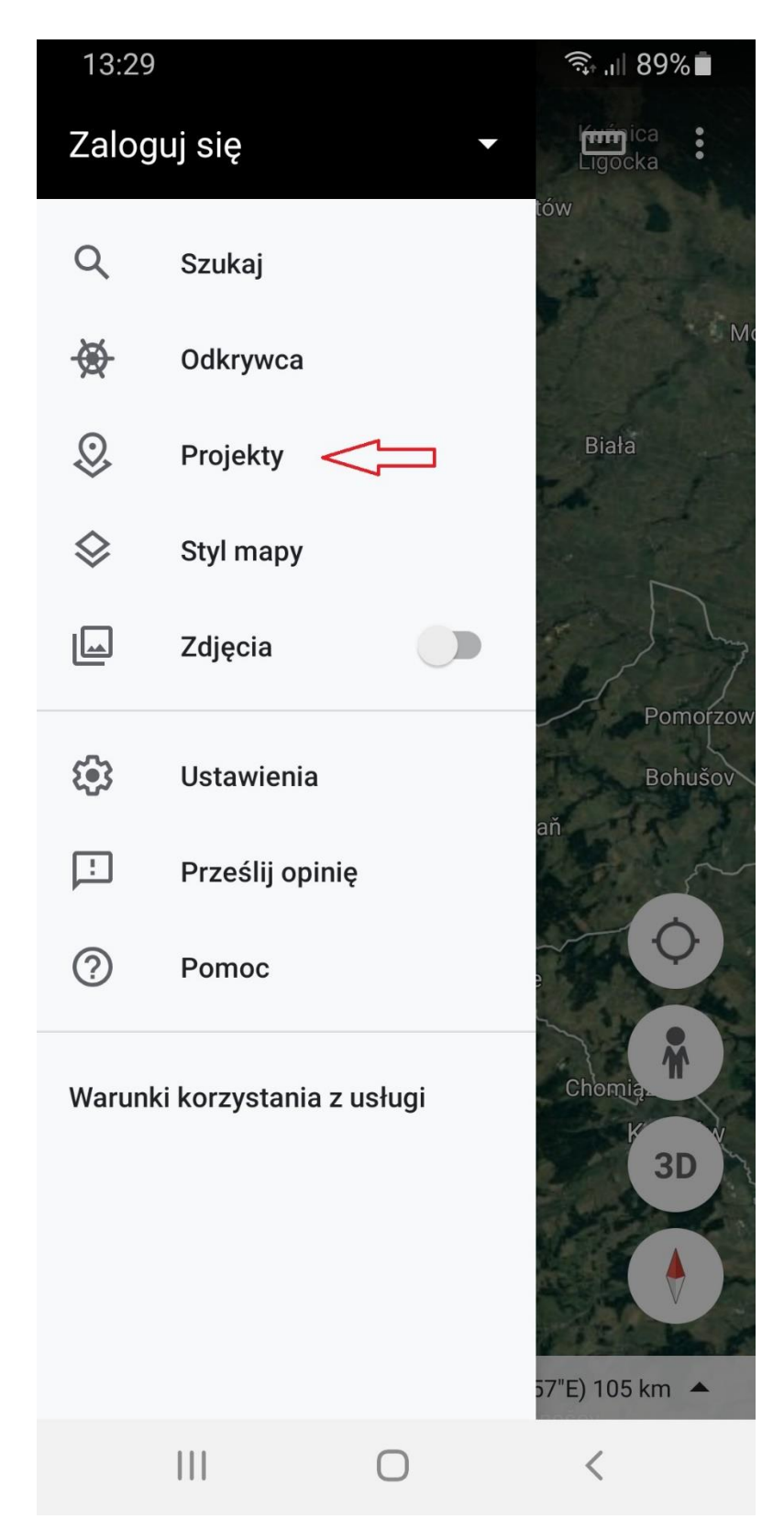

3. Gdy otworzysz zakładkę projekty naciśnij na niebieski prostokąt z napisem *Otwórz*

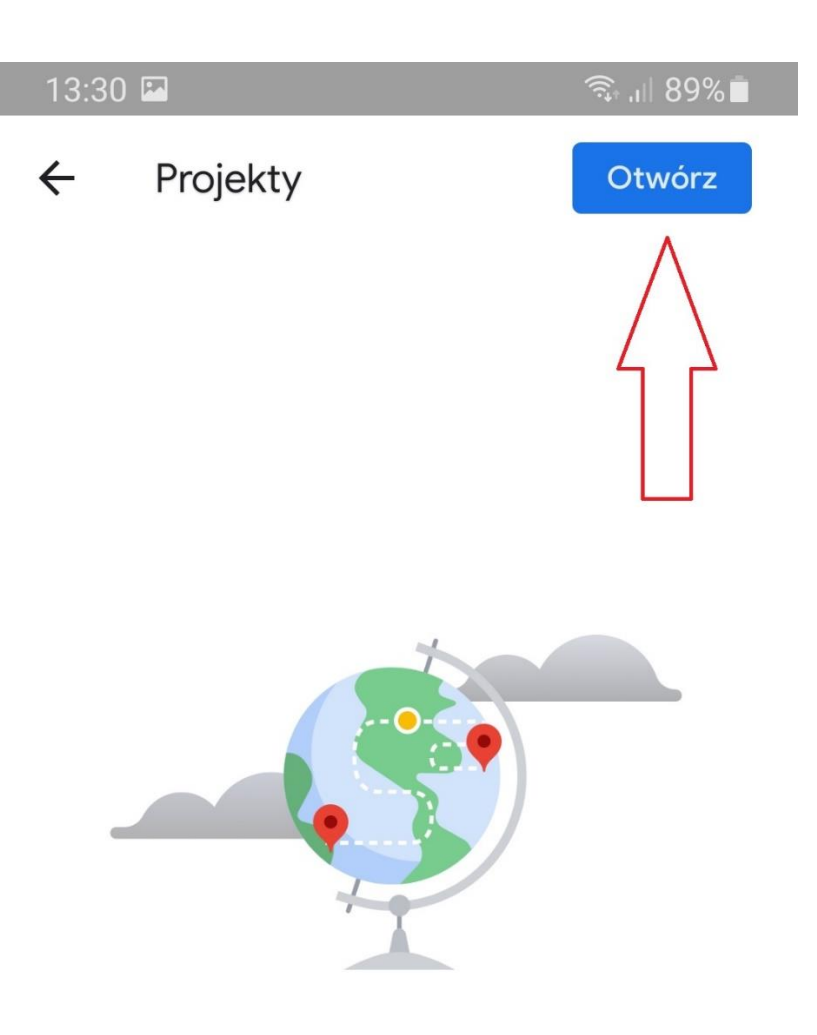

## Utwórz projekt w sieci

Aby utworzyć projekt, otwórz stronę Google Earth w przeglądarce.

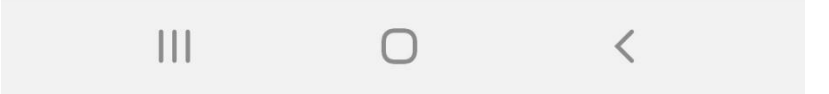

4. Wybierz Importuj plik z KML. Dodaj plik o nazwie *korona GO.kml,* który wcześniej musisz wgrać na swój smartfon.

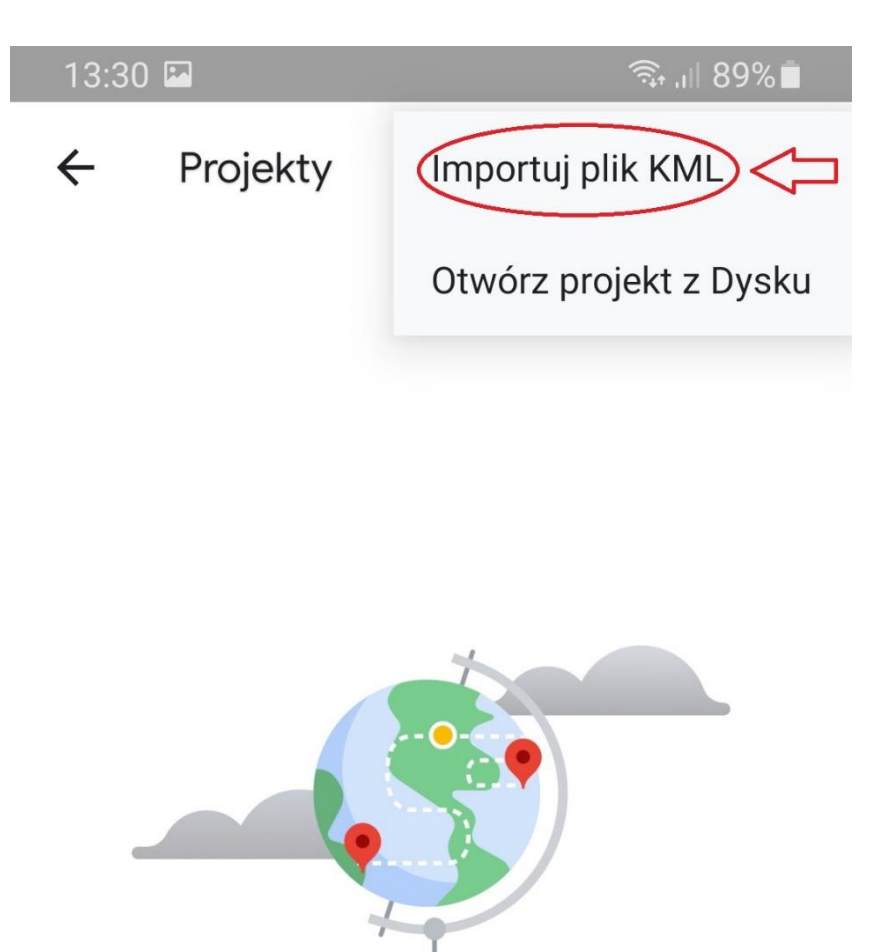

## Utwórz projekt w sieci

Aby utworzyć projekt, otwórz stronę Google Earth w przeglądarce.

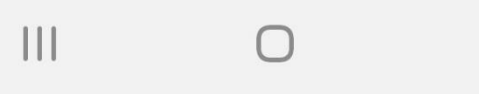

 $\overline{\left\langle \right. }% ,\left. \overline{\left( \right. \right. }% ,\left. \overline{\left( \right. \right. }% ,\left. \overline{\left( \right. \right. })\right\rangle _{L}$ 

5. Pod dodaniu pliku *korona GO.kml* ukarze się mapa z pinezkami oznaczonymi jako szczyty korony Gór Opawskich.

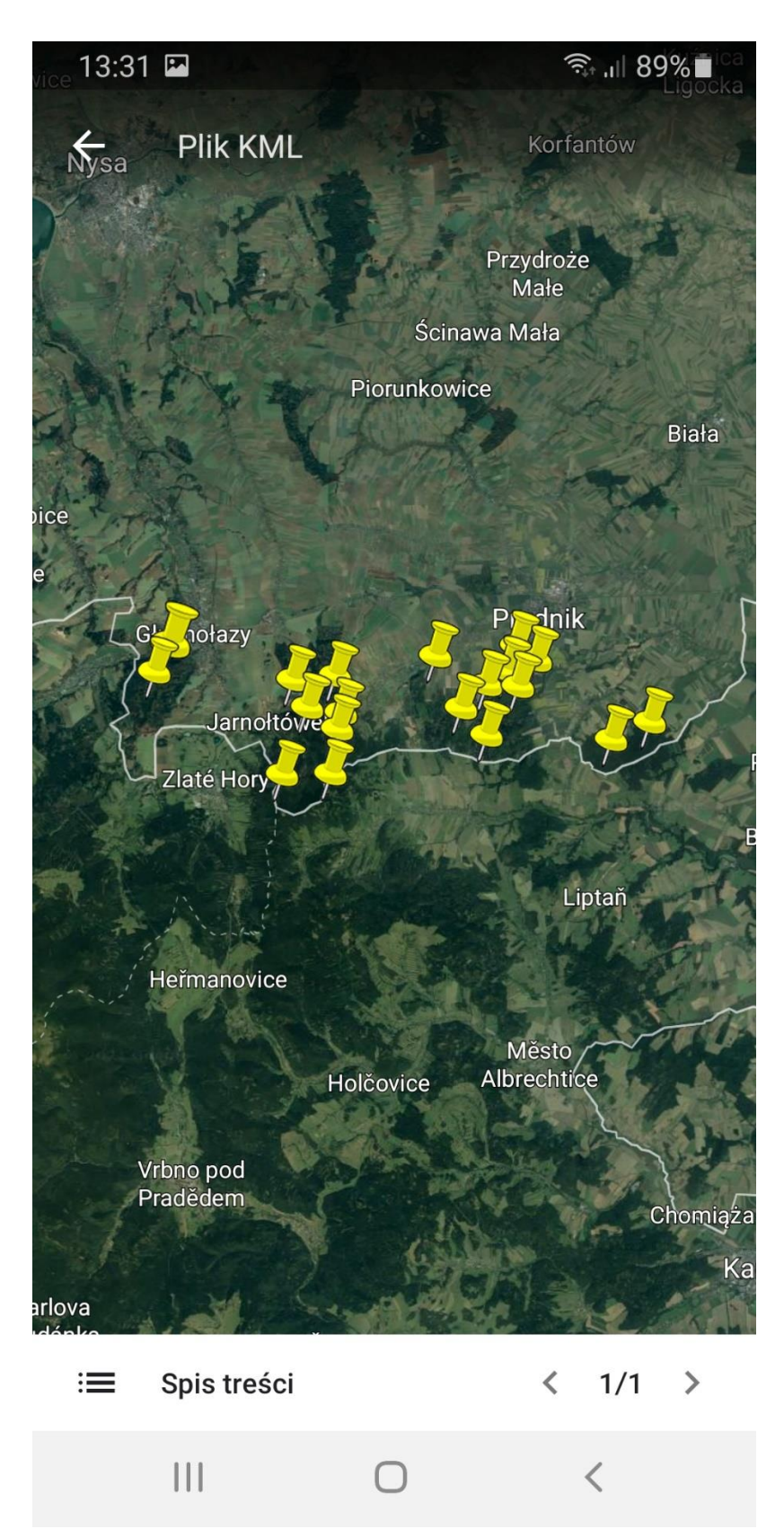

6. Klikając na każdą z pinezek możesz dowiedzieć się jaka jest nazwa szczytu, jego wysokość oraz współrzędne geograficzne.

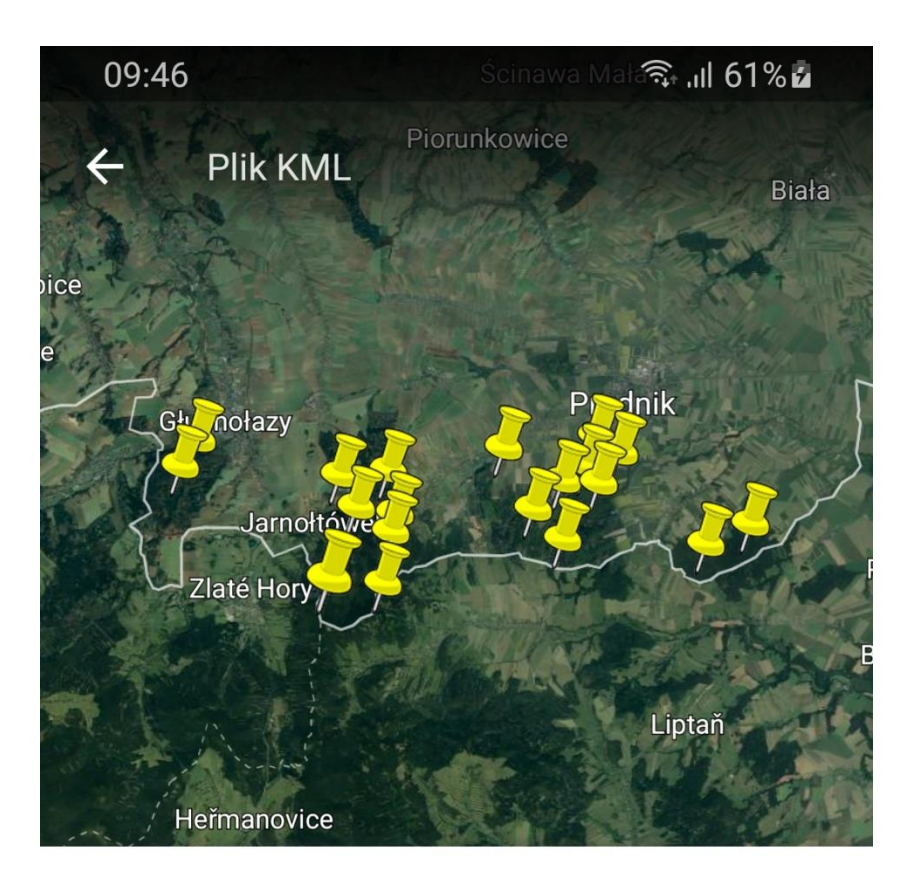

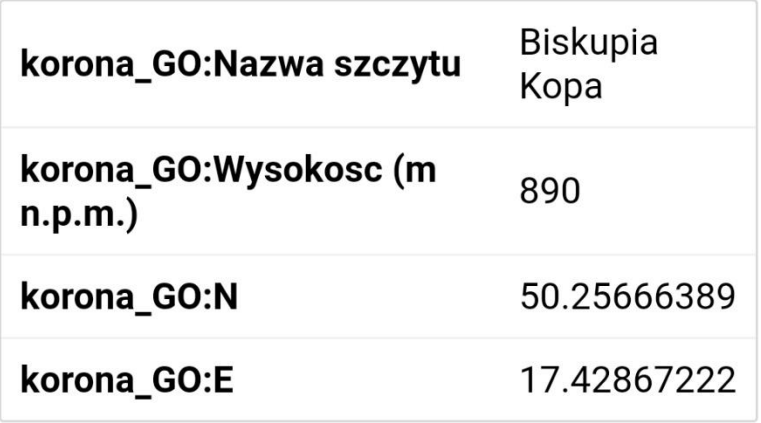

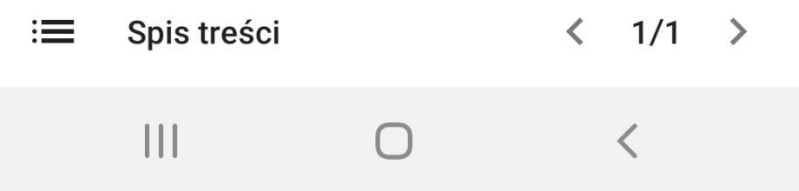